# **1. Download QGIS for your platform**

- Download QGIS here: <https://www.qgis.org/en/site/forusers/download.html#> QGIS 3.30.3 released 5-26-23 1.1 GBs msi file
- Navigate to your download folder and double click the msi file
- Follow the QGIS Setup Wizard
- Open QGIS Desktop 3.30.3

## **2. Create a QGIS Project**

- **Create New Empty Project**
- Save project to work folder location, name appropriately

### **2.1 Add data to your project**

- "Project Home" folder in Browser window will show your work files
- Add appropriate shapefiles (.shp) to your workspace by clicking and dragging either into your map panel or layers panel
- Update the symbology by double clicking the layer update color of fill and boundary Select "Apply" to see changes made or select "OK" to make changes and exit the properties panel

### **2.2 Add a basemap**

#### 2.2.1 OpenStreetMap

- In Browser panel, expand "XYZ Tiles"
- Add OpenStreetMap by dragging below all other layers
- Note: dragging a layer to the map panel will automatically add it to the top of the list

#### 2.2.2 NAIP Imagery Map Service

- Layer > Add Layer > Add WMS/WMTS Layer
- Optional connect to an online layer by Rick clicking "WMS/WMTS" in Browser panel and selecting New Connection

● Label your new layer and paste the WMS url, then hit OK Name = NAIP Imagery Map Service  $URL =$ [https://imagery.nationalmap.gov/arcgis/services/USGSNAIPImagery/ImageServer/WMS](https://imagery.nationalmap.gov/arcgis/services/USGSNAIPImagery/ImageServer/WMSServer?request=GetCapabilities&service=WMS) Server?request=GetCapabilities&service=WMS

# **2.3 Add Processing Toolbox** Processing Toolbox

From top button rows select Processing > Toolbox  $\Box$  Q Search...

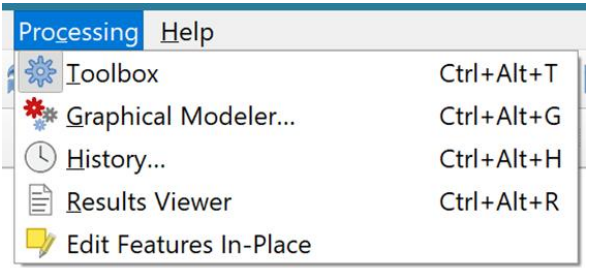

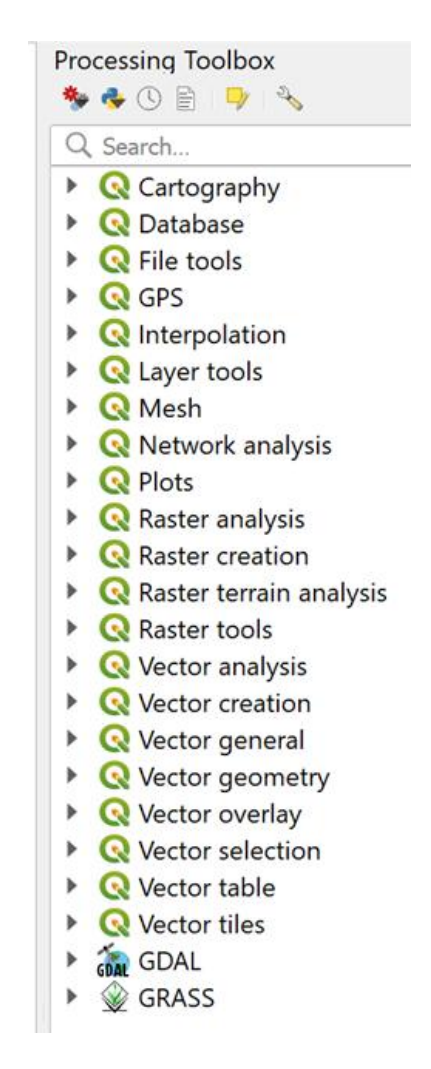

## **3. Download data**

### **3.1 Add external REST service layer**

Natural Heritage Area: Core Habitat

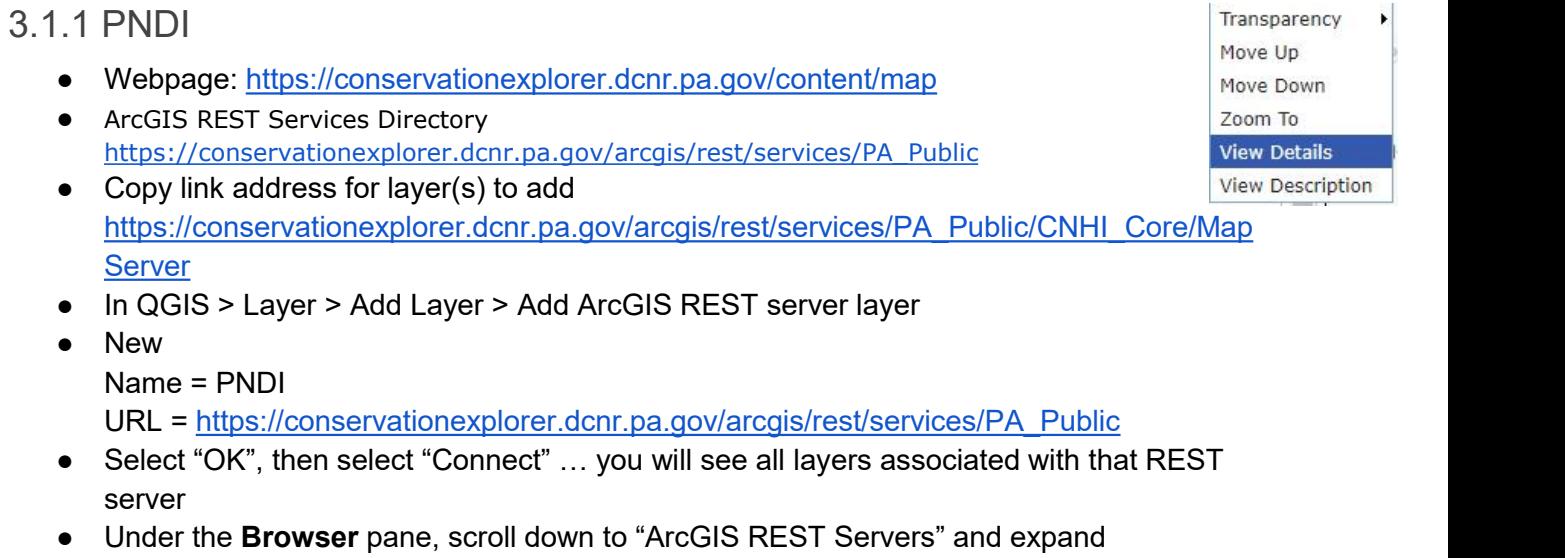

- You should see "PNDI", expand to see associated layers
- Expand until you see a polygon symbol
- Drag and drop selected polygon into the map panel or R-click and select "Add Layer to Project"

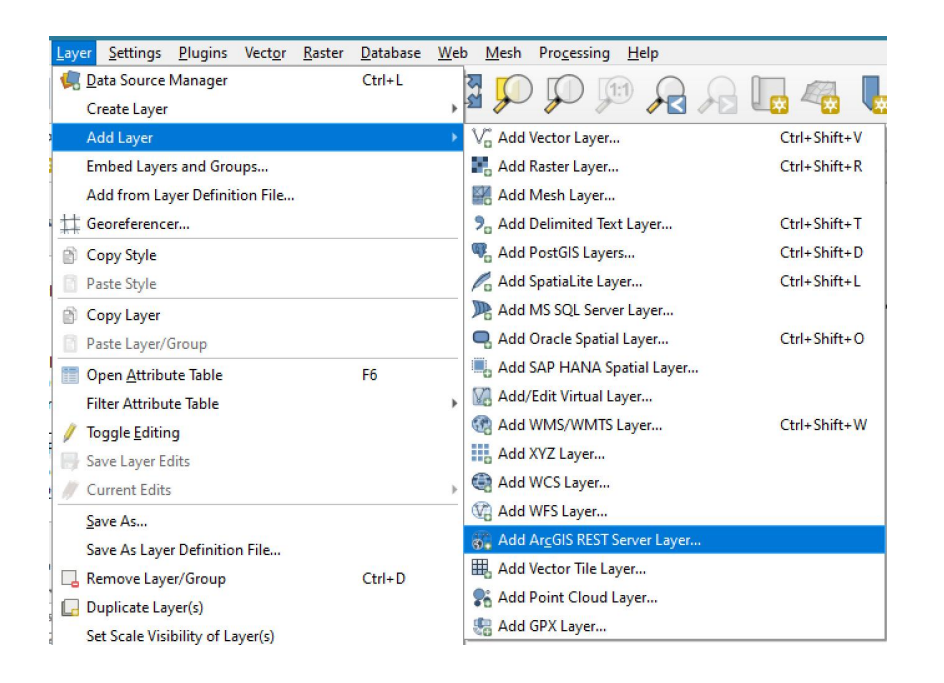

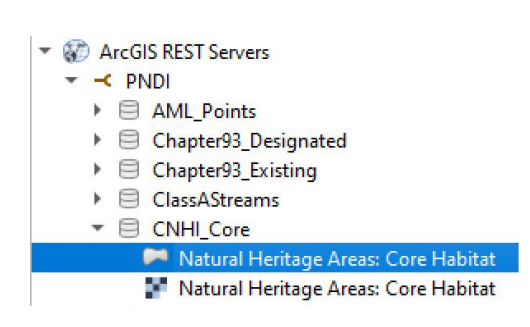

#### **Services:**

- Areas of Interest (MapServer)
- · Data\_Source (MapServer)
- · Historic\_Wetlands (MapServer)
- · HUCs (MapServer)
- Riparian (MapServer)
- Wetlands\_Status (MapServer)
- Wetlands (MapServer)
- WetlandsRaster (ImageServer)

### **3.3 Soils**

- Navigate to Web Soil Survey Home USDA Natural Resources Conservation Service <https://websoilsurvey.sc.egov.usda.gov/app/>
- Add your boundary shapefile to Import AOI "Area of Interest" Set AOI
- Navigate to Download Soils Data tab
- Click "Create Download Link" **Create Download Link**

#### **Download Link**

Press Create Download Link to create a soils data download package for your Area of Interest.

- Click link under "Download Link" once generated
- Save to appropriate folder and name "Soil"
- Extract Soil data from zipped folder -> Right click and select "Extract All"
- Back in the QGIS Project, this Soil folder should appear under "Project Home" under the Browser panel
- o browser parts:<br>Open folder structure to "spatial" and add "soilmu\_a\_aoi.shp"  $\frac{1}{\sqrt{2\pi}}\frac{1}{\sqrt{2\pi}}\sum$
- **Select the Identify features** button
- Click on the map to view the MUSYM, AbB
- Open Soil\wss\_aoi\tabular\mapunit.txt replace all "|" with "," and save as csv
- Add mapunit.csv to layers, view attribute table by hitting F6 once selected
- Next navigate to **Vector general** in the **Processing Toolbox**
- Select **Join attributes by field value**
- Input layer = soilmu a aoi Table field = MUSYM
- Input layer  $2 =$  mapunit Table field  $2 =$  field  $1$ Run
- **Joined layer** is saved in memory, R-click > Export > Save feature as > ESRI Shapefile > D:\Projects\Service\_Areas\EACs\EAC Mapping Assistance\ Bucks WarringtonTwp\Soil\wss\_aoi\_2023-06-07\_08-36-48\spatial\Soil\_joined
- Or Navigate to **Vector general** in **Processing Toolbox** and select **Save vector features to file**
- $\bullet$  Vector features = Joined layer

Saved features = D:/Projects/Service\_Areas/EACs/EAC Mapping Assistance/ Bucks\_WarringtonTwp/Soil/wss\_aoi\_2023-06-07\_08-36-48/spatial/Soil\_joined.shp

Select **Save to File** in drop-down menu

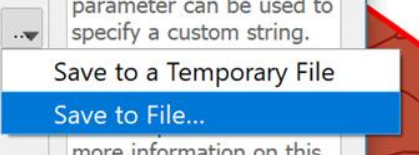

Add layer to project if not already done so

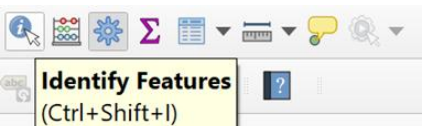

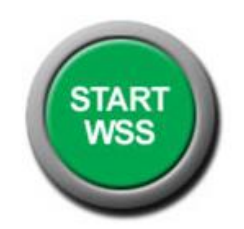

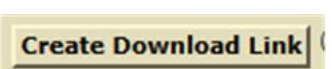

- Double click "Soil\_joined" layer to open the **Layer Properties** window
- Go to **Symbology** > change **Single Symbol** to<br> **Single Symbol** to  $\frac{1}{2}$  **Single** Symbol **Categorized** > Set Value to "Symbol"> Click **Classify** at bottom of panel bottom of panel<br>Customize colors or choose a Color Ramp<br>Select Apply to preview results before OK to close Laver Select **Apply** to preview results before **OK** to close Layer Properties panel
- operties panel<br>R-click "Soil\_joined" click **Copy layer** R-click Layers<br>inel select Paste Layer/Group **panel** select **Paste Layer/Group**
- Rename layer "Urban", set symbol to single and gray<br>B-click "Urban" layer > **Filter** > "MUSYM" LIKE 'U%'
- R-click "Urban" layer > **Filter** > "MUSYM" LIKE 'U%' Note the use of double quotes for a field and single quotes for text
- Follow the same steps to add a "Silt Loam" layer **Embedded Symbols** Filter = "Name" LIKE '%silt loam%'

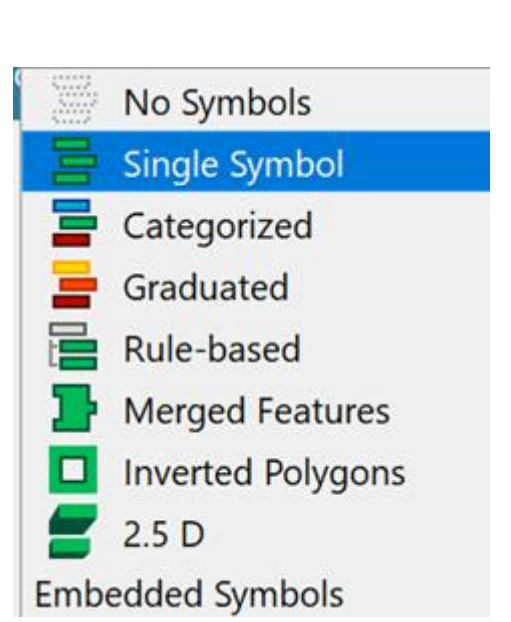

### 3.4 Wetlands

- Navigate to the U.S. Fish & Wildlife Service's Wetlands Data [https://www.fws.gov/program/national-wetlands-inventory/](https://www.fws.gov/program/national-wetlands-inventory/data-download)
- Select **Wetlands Data** from the side panel on the left <https://www.fws.gov/program/national-wetlands-inventory/wetlands-data>
- Select **Download Data** from the side panel <https://www.fws.gov/program/national-wetlands-inventory/data-download>
- Select **Download by HUC8 Watershed**
- Launch the Wetlands Mapper <https://fwsprimary.wim.usgs.gov/wetlands/apps/wetlands-mapper/>
- Find your Location -> enter a county, city, town, or coordinates

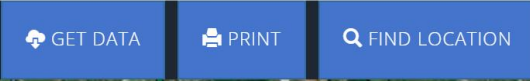

- Select Get Data > By Watershed > Select Watershed (on map) *Click the map to select a watershed from which to extract wetland data.*
- *Click the link below to download data for Crosswicks-Neshaminy watershed*
- Save zipped folder in your project folder
- Navigate to your project folder and unzip the file, bring the "Wetlands" shapefile into your data folder
- Add to your Layers panel

## 4. Symbology and Geoprocessing

### 4.1 Symbology

- Either double-click the color patch to the left of a layer name or R-click > Properties > Symbology
- Choose from either Single Symbol, Categorized, Graduated, and more

#### 4.1.1 Save symbology layer

- Within the Symbology window, at the bottom of the wage, select **Style** │ Save as Default
- **Save Style** to a style folder within your project folder
- Or **Load Style** from a previously saved symbolized layer to the current  $\frac{1}{\text{Add...}}$ one

### 4.2 Clip or Extract from layer using boundary **Account COLOGY** shapefile

- In Processing Toolbox panel, either type in "clip" into search box
- Or open Vector overlay
- Use Clip for shapefiles and Extract/clip by extent for raster files

### 4.3 Clip Raster by Mask Layer

- Processing Toolbar > GDAL > Raster extraction > Clip raster by mask layer Alternatively, Clip raster by extent
- Input layer = Raster (Wetlands) Mask layer = Municipal boundary
- Layer exports as a temporary layer held in the system memory
- R-click > Export Layer > Save as > Save Raster Layer as...
- Output mode = Raw data Format = GeoTIFF Uncheck "Create VRT"
- Optional -> Extent > Calculate from > Layer > Boundary layer
- OK

### 4.4 Filter layer using a definition query

- R-click > **Duplicate Layer** New name will be original layer + "copy"
- Rename layer describing what it shows R-click > Rename Layer
- R-click > **Filter** (F) to open the **Query Builder** window
- Double click a field to add it to the definition query
- "OWN1" = 'WARRINGTON TWP'
- Use double quotes " for Fields and single quotes ' for values

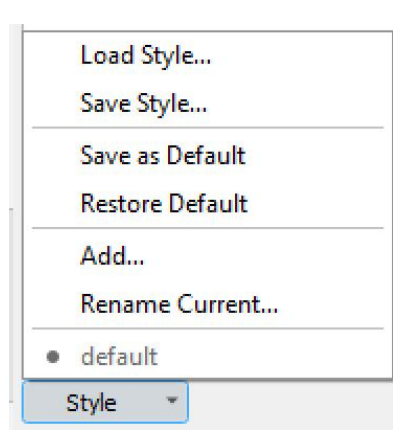

- You can export this filtered layer as a new shapefile R-click > Export > Save Feature as > Save Vector Layer as … ESRI Shapefile
- Shapefiles will be saved to root directory unless changed

## 5. Troubleshooting

### 5.1 Hand Unavailable Layers

● When a layer is unavailable upon opening the project, a window will appear with choices

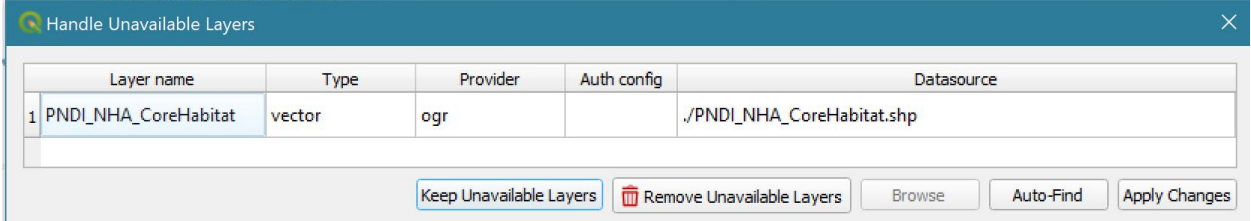

- You can either:
	- a) Keep Unavailable Layers
	- b) Remove Unavailable Layers
	- c) Select the layer and Browse for the layer's shapefile location
	- d) Auto-Find
- Select "Auto-Find" when the layer is in a subfolder of the project file location
- If found, the **Datasource** link will fill in and turn green

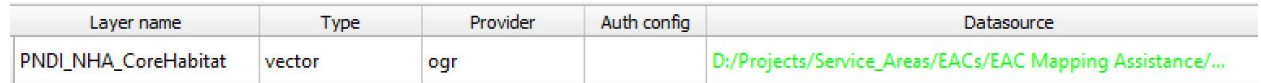

- Select **Apply Changes**
- If a layer becomes broken while the project is open, a red triangle with a red exclamation point will appear. Select this icon next to the broken layer to point to the correct shapefile location on your hard drive